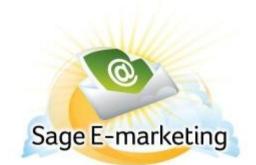

## **Quick Start Guide to:**

## **Publishing and Distributing**

The Publish/Distribute tab allows you to send your Sage E-marketing templates to other Sage E-marketing users, both within your account (Publish) and from another account (Distribute). To Publish or Distribute templates in Sage E-marketing's Template Manager, please follow these steps:

1. From the Sage E-marketing Template Manager screen, click on the Publish/Distribute tab.

| Global Templates | Local Templates | Import Template   | Publish/Distribute | Landing Pages |                                                                                |
|------------------|-----------------|-------------------|--------------------|---------------|--------------------------------------------------------------------------------|
| Select a         | template: 🔲 🤅   | Show Template Pre | efix Refresh       |               |                                                                                |
|                  | k Test x        |                   |                    |               |                                                                                |
| Test Ad          | /anced          |                   |                    |               | Preview                                                                        |
|                  |                 |                   |                    |               | Give template to other<br>Users in your<br>Swiftpage account<br>Publish        |
|                  |                 |                   |                    |               | Give template to other<br>Users in other<br>Swiftpage account(s)<br>Distribute |
| Show: (          | ⊙All ○Advance   | d O Basic         |                    |               |                                                                                |
|                  |                 |                   |                    |               |                                                                                |

2. Listed in this window are all of your Sage E-marketing Local Templates. Read-only templates are in red, basic templates are in blue and advanced templates (usually imported templates) are in green. You can filter them using the radio buttons at the bottom of the screen. From this screen, you can perform the following functions:

- Click the Refresh button to show the most up-to-date list at any point.
- Highlight a template and click the Preview button to view that template.
- Highlight a template and click Publish to send the template to another user in your Sage Emarketing account. You will see the screen below when you click this button. Then select the user(s) to whom you wish to publish the template and add to the Desired Recipients. Then click Ne

| Global Templates | Local Templates          | Import Template | Publish/Distribute | Landing Pages |             |
|------------------|--------------------------|-----------------|--------------------|---------------|-------------|
|                  |                          | Р               | ublish Template    | 1             |             |
| Templat          | e to publish: <b>San</b> | nple            |                    |               | Step 1 of 3 |
| Choose           | Recipients               |                 |                    |               |             |
|                  | om your account          |                 |                    | Recipients    |             |
| jess2            |                          |                 | jess2              |               |             |
|                  |                          |                 |                    |               |             |
|                  |                          |                 |                    |               |             |
|                  |                          |                 | >>                 |               |             |
|                  |                          |                 |                    |               |             |
|                  |                          |                 |                    |               |             |
|                  |                          |                 |                    |               |             |
|                  |                          |                 |                    |               |             |
|                  |                          |                 |                    |               | Remove      |
|                  |                          |                 |                    | c ( De ala    | Neidas      |
|                  |                          |                 | L                  | << Back       | Next >>     |
|                  |                          |                 |                    |               |             |
|                  |                          |                 |                    |               |             |
|                  |                          |                 |                    |               |             |

|    | Publish Template            |                  |             |  |  |  |  |
|----|-----------------------------|------------------|-------------|--|--|--|--|
|    | Template to publish: Sample |                  | Step 1 of 3 |  |  |  |  |
| 2  | Recipient Breakdown         |                  |             |  |  |  |  |
|    | Invalid users               | Valid recipients |             |  |  |  |  |
|    |                             | jess2            |             |  |  |  |  |
|    |                             |                  |             |  |  |  |  |
|    |                             |                  |             |  |  |  |  |
|    |                             |                  |             |  |  |  |  |
|    |                             |                  |             |  |  |  |  |
|    |                             |                  |             |  |  |  |  |
|    |                             |                  |             |  |  |  |  |
| L. |                             |                  |             |  |  |  |  |
|    |                             | << Back Next >>  |             |  |  |  |  |

On Step 3, you'll want to confirm the correct template and recipients. Then click Publish. (Publish as read-only means templates cannot be changed/edited by recipient)

|   | Publish Template                                            |             |  |  |  |  |  |
|---|-------------------------------------------------------------|-------------|--|--|--|--|--|
|   | Template to publish: Sample                                 | Step 3 of 3 |  |  |  |  |  |
| 3 | Publication type                                            |             |  |  |  |  |  |
|   | Recipients: 1                                               |             |  |  |  |  |  |
|   | * <i>Templates cannot be changed by</i><br><i>recipient</i> |             |  |  |  |  |  |
|   | << Back Publish                                             |             |  |  |  |  |  |

• Highlight a template and click Distribute to send the template to another user in your Sage Emarketing account. (Note: to Distribute templates, you should first set up your distribution list in the "Your User Profile" section of Home.) You will see the screen below when you click this button. Select the account/user combination(s) to whom you wish to distribute the template and add them the to desired recipients. You will be asked to confirm the choice through the next steps and when you say OK, you will receive a confirmation screen.

| Dist                                               | tribute Tem | nplate             |
|----------------------------------------------------|-------------|--------------------|
| Template to distribute: Sample                     |             | Step 1 of 3        |
| 1 Choose Recipients                                |             |                    |
| Select users from your profiles' distribution list | 7           | Desired Recipients |
|                                                    | >>          |                    |
| or upload a distribution list (CSV file) Browse    | >>          |                    |
| or manually enter a recipient                      |             |                    |
| Account:                                           |             | Remove             |
| User:                                              |             |                    |
| Add >>                                             |             | << Back Next >>    |